• 15N0102B1 •

# SINUS PENTA SPARE ES821 USER MANUAL

Issued on 19/10/11 R.02

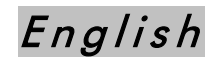

• This manual is integrant and essential to the product. Carefully read the instructions contained herein as they provide important hints for use and maintenance safety.

• This device is to be used only for the purposes it has been designed to. Other uses should be considered improper and dangerous. The manufacturer is not responsible for possible damages caused by improper, erroneous and irrational uses.

• Elettronica Santerno is responsible for the device in its original setting.

• Any changes to the structure or operating cycle of the device must be performed or authorized by the Engineering Department of Elettronica Santerno.

• Elettronica Santerno assumes no responsibility for the consequences resulting by the use of nonoriginal spare-parts.

• Elettronica Santerno reserves the right to make any technical changes to this manual and to the device without prior notice. If printing errors or similar are detected, the corrections will be included in the new releases of the manual.

• The information contained herein is the property of Elettronica Santerno and cannot be reproduced. Elettronica Santerno enforces its rights on the drawings and catalogues according to the law.

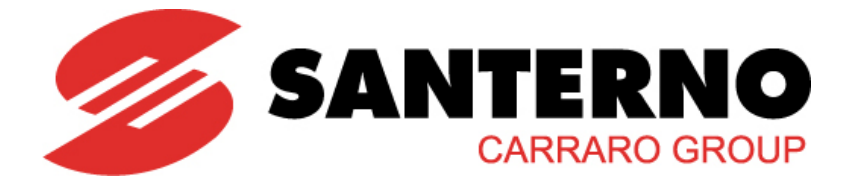

Elettronica Santerno S.p.A. Strada Statale Selice, 47 - 40026 Imola (BO) Italy Tel. +39 0542 489711 - Fax +39 0542 489722 [santerno.com](http://santerno.com/) [sales@santerno.com](mailto:sales@santerno.com)

## **SINUS PENTA**

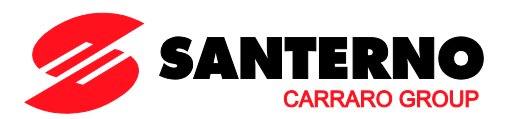

### <span id="page-1-0"></span>**0. TABLE OF CONTENTS**

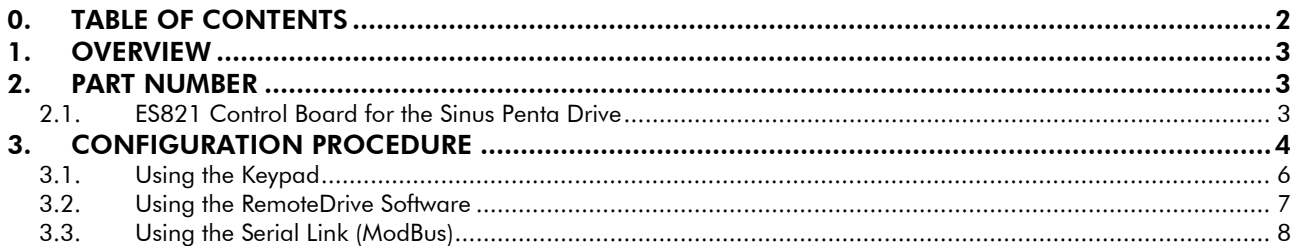

SPARE ES821

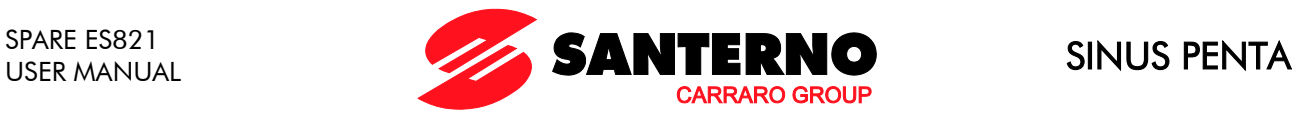

#### <span id="page-2-0"></span>1. OVERVIEW

This manual explains how to configure an ES821 control board used as a "spare" board instead of a readymade control board mounted on a Sinus Penta drive.

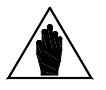

NOTE Software version 1.6xx or later is required.

The keypad, the RemoteDrive software or the serial link (ModBus) can be used for the configuration of ES821 control board.

#### <span id="page-2-1"></span>2. PART NUMBER

### <span id="page-2-2"></span>**2.1. ES821 Control Board for the Sinus Penta Drive**

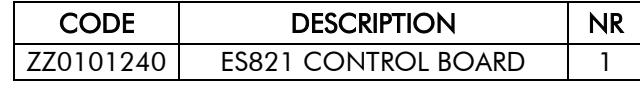

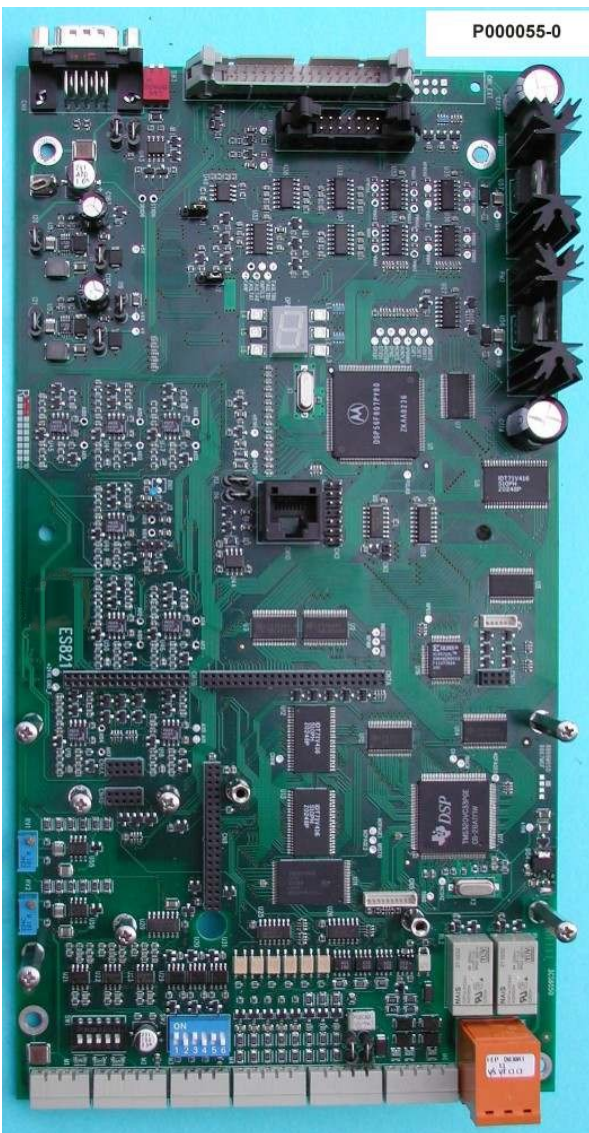

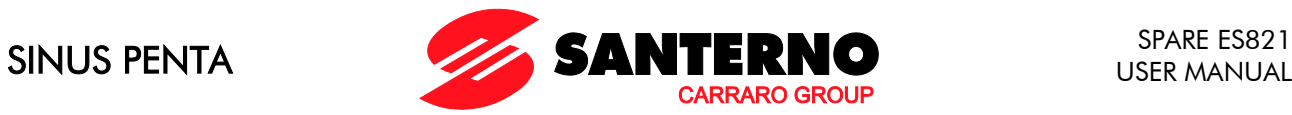

### <span id="page-3-0"></span>3. CONFIGURATION PROCEDURE

When using a spare ES821 control board, the following screen appears at power on:

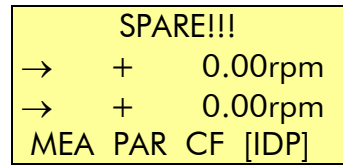

Also, the FWD and REV LEDs blink at a time to indicate that the Penta drive cannot be started up.

The parameters below allow configuring the spare ES821 board and allow starting the Penta drive:

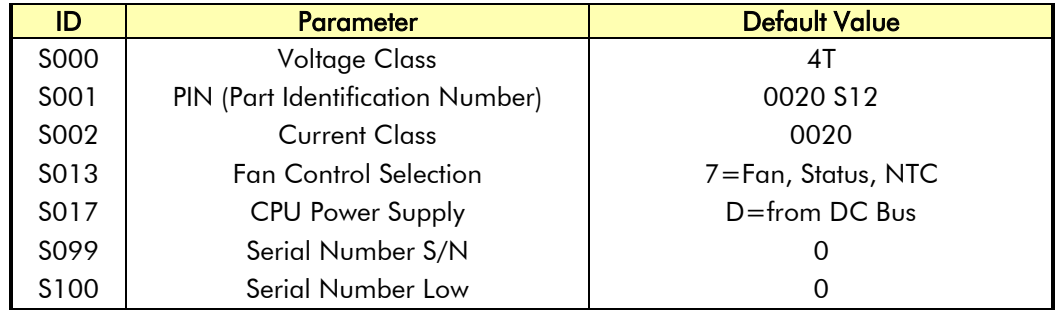

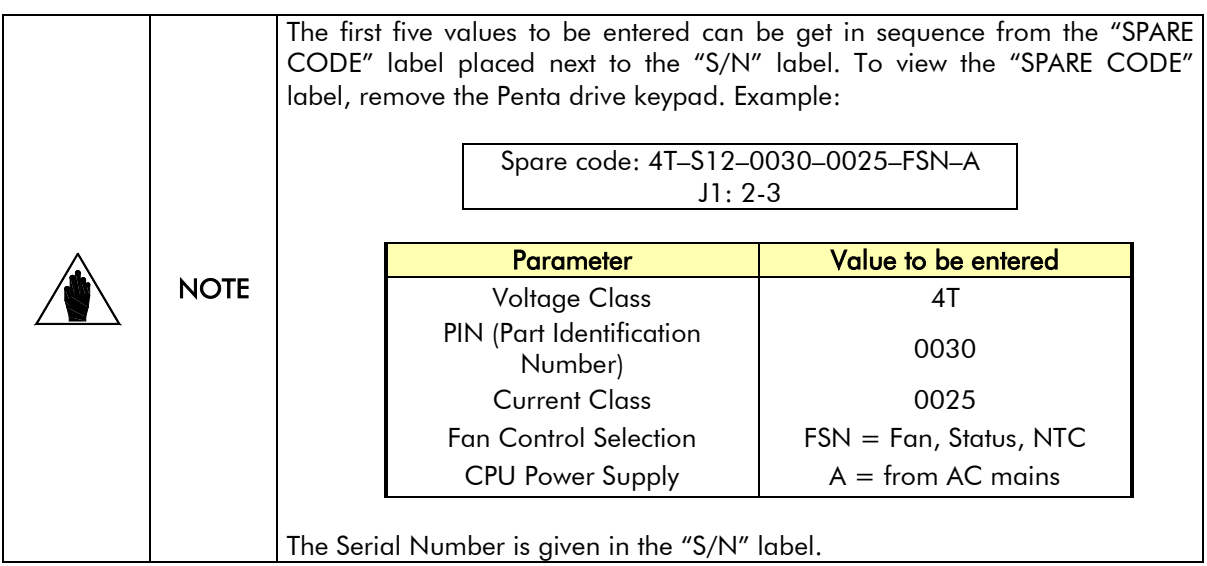

The Fan Control Selection parameter is coded as follows:

Software versions of the spare board up to 1.679 included:

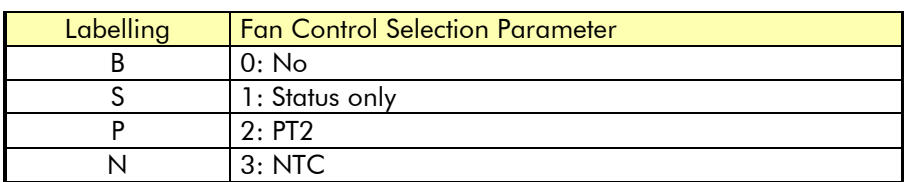

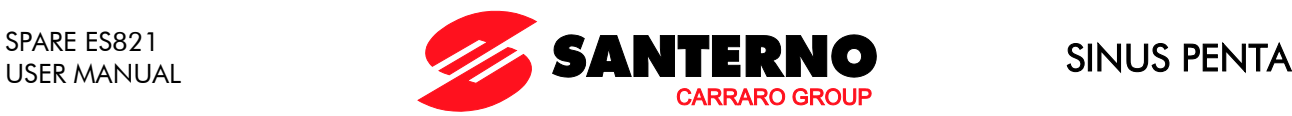

#### Software versions of the spare board from 1.680:

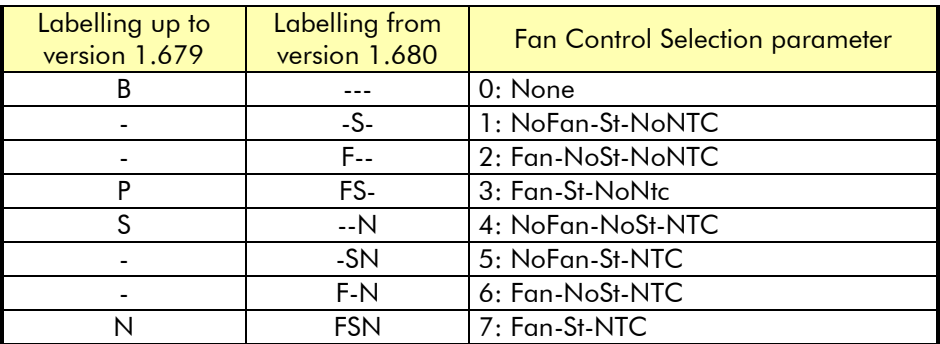

After entering the Serial Number and the values of the five parameters required, and after confirming those values, the FWD and REV LEDs stop flashing and the drive gets ready to start.

Also, properly set jumper J1 according to line 2 in the "SPARE CODE" label based on the table below:

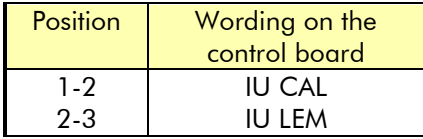

Jumper J1 is located in the left top corner of the control board. For more details, please refer to the "Control Board Signals and Programming" section in the Sinus Penta's Installations Instructions manual.

When the equipment is next is powered on, the following screen is displayed:

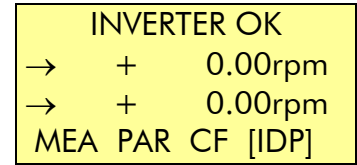

The instructions for configuring ES821 control board using the keypad, the RemoteDrive software and the serial link are given in the sections below[—Using the Keypad,](#page-5-0) [Using the RemoteDrive Software](#page-6-0) and [Using the](#page-7-0)  [Serial Link \(ModBus\)](#page-7-0) respectively.

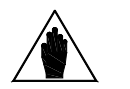

NOTE and no other preset parameter can be selected. After confirmation of the above-mentioned parameters, the Penta drive is ready to start

For more details, please contact ELETTRONICA SANTERNO Customer Service.

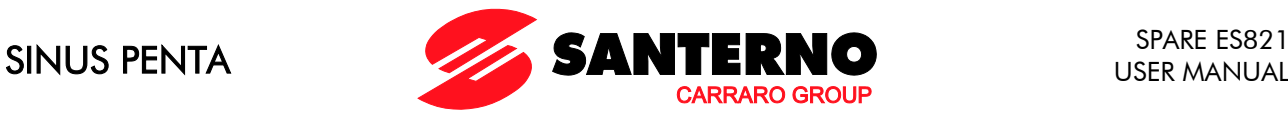

#### <span id="page-5-0"></span>**3.1. Using the Keypad**

Press the SAVE/ENTER key from the root page:

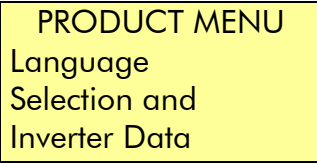

Press the DEC key:

[IDP] S000–S099 **SERVICE** 

Press the SAVE/ENTER key to access the Service Menu:

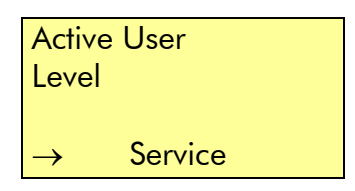

The pages contained in the Service Menu can be accessed using the INC and DEC keys. Their values can be changed with the editing modes allocated to the SAVE/ENTER and INC/DEC keys.

The new values are to be confirmed by selecting YES.

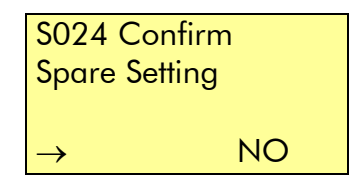

After selecting YES, the FWD and REV LEDs turn off, and three dashes (---) appear instead of "NO" on page S024. This means that the Penta drive is ready to start.

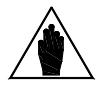

**NOTE** 

Parameters S099 and S100 comprising the serial number cannot be set up via keypad. This means that the Fire Mode is disabled and the relevant menu cannot be accessed. However, any other functionality of the drive is still available.

In order to access the Fire Mode, the serial number must be properly set up using the RemoteDrive.

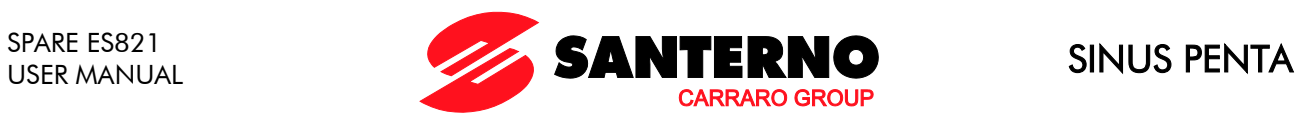

82000S

### <span id="page-6-0"></span>**3.2. Using the RemoteDrive Software**

From the "Device type selection" window, select "Spare" in the "Programming level" field.

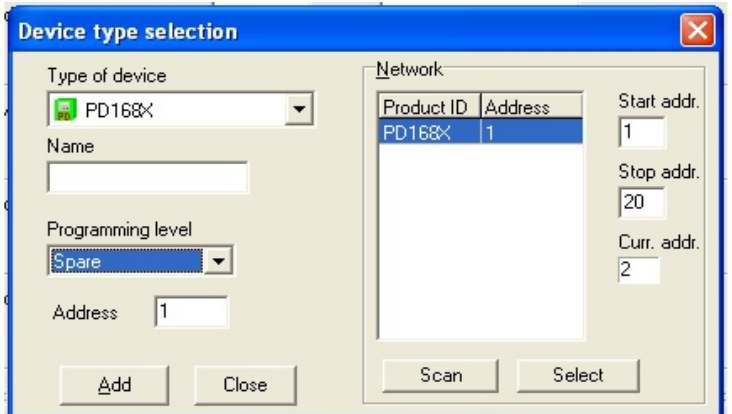

The "Spare Parameter" menu is enabled.

82000279

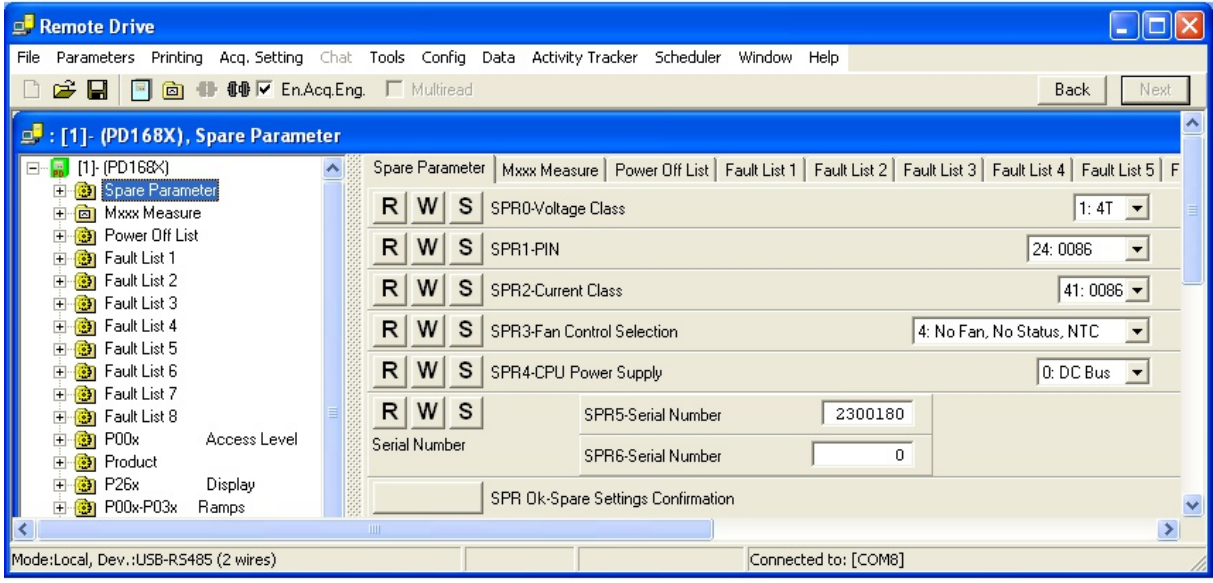

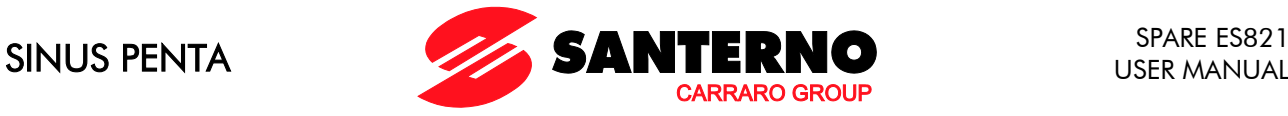

The following parameters can be accessed from the "Spare Parameter" menu:

- SPR0 Voltage Class
- $SPR1 PIN$
- SPR2 Current Class
- SPR3 Fan Selection Control
- SPR4 CPU Power Supply
- SPR5 Serial Number
- SPR6 Serial Number Low

The parameters above can be confirmed by pressing the SPR Ok - Confirm Spare Settings button.

When the "Spare" programming level is selected and you attempt to change a parameter value, an error message appears, because parameter write is not allowed for ES821 control board in Spare mode. Example of error message:

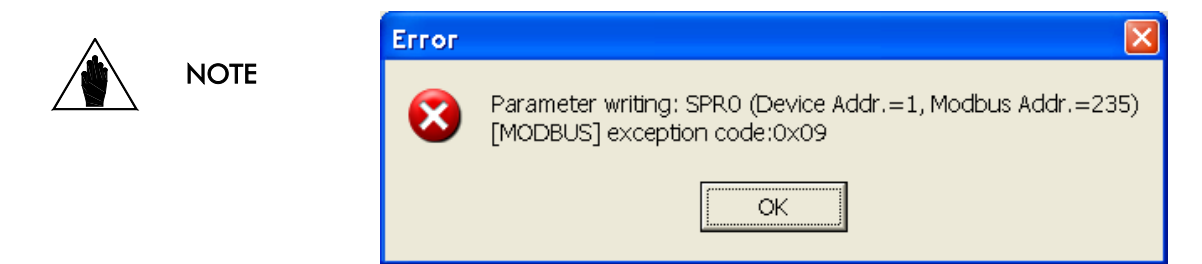

#### <span id="page-7-0"></span>**3.3. Using the Serial Link (ModBus)**

The same results as described in [Using the Keypad](#page-5-0) and [Using the RemoteDrive Software](#page-6-0) can be obtained by using the serial link, as detailed in the table below:

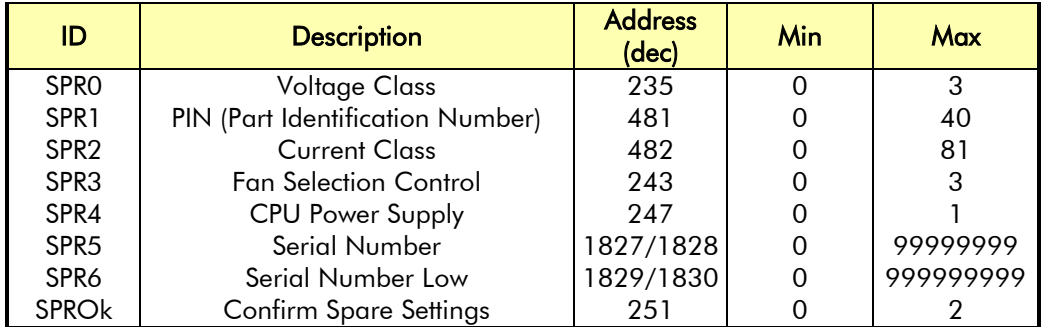

"Voltage Class" table: index (SPR0) at address 235

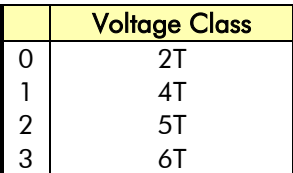

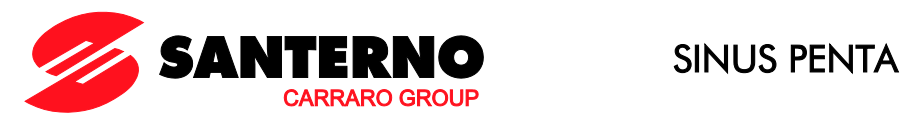

"PIN" table: index (SPR1) at address 481

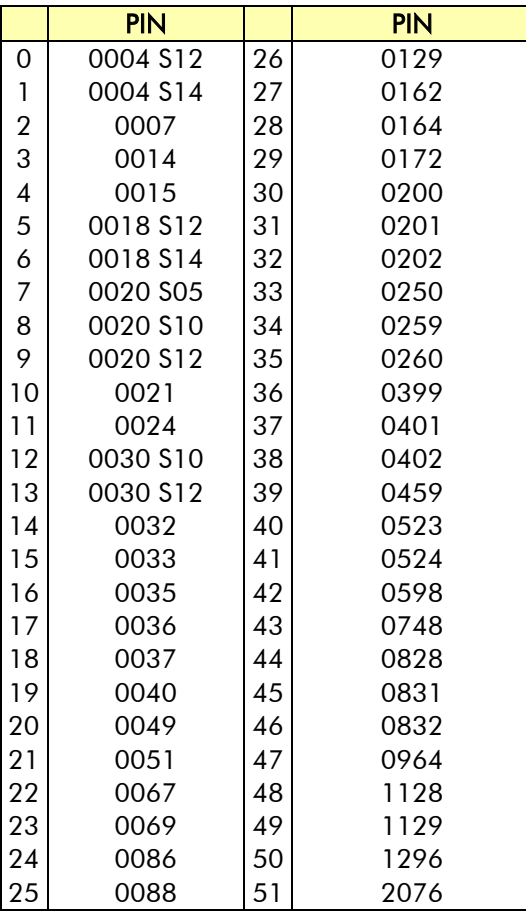

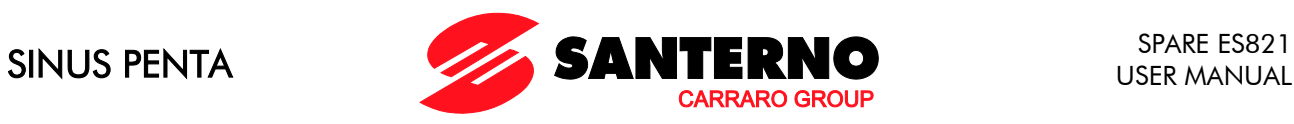

"Current Class" table: index (SPR2) at address 482

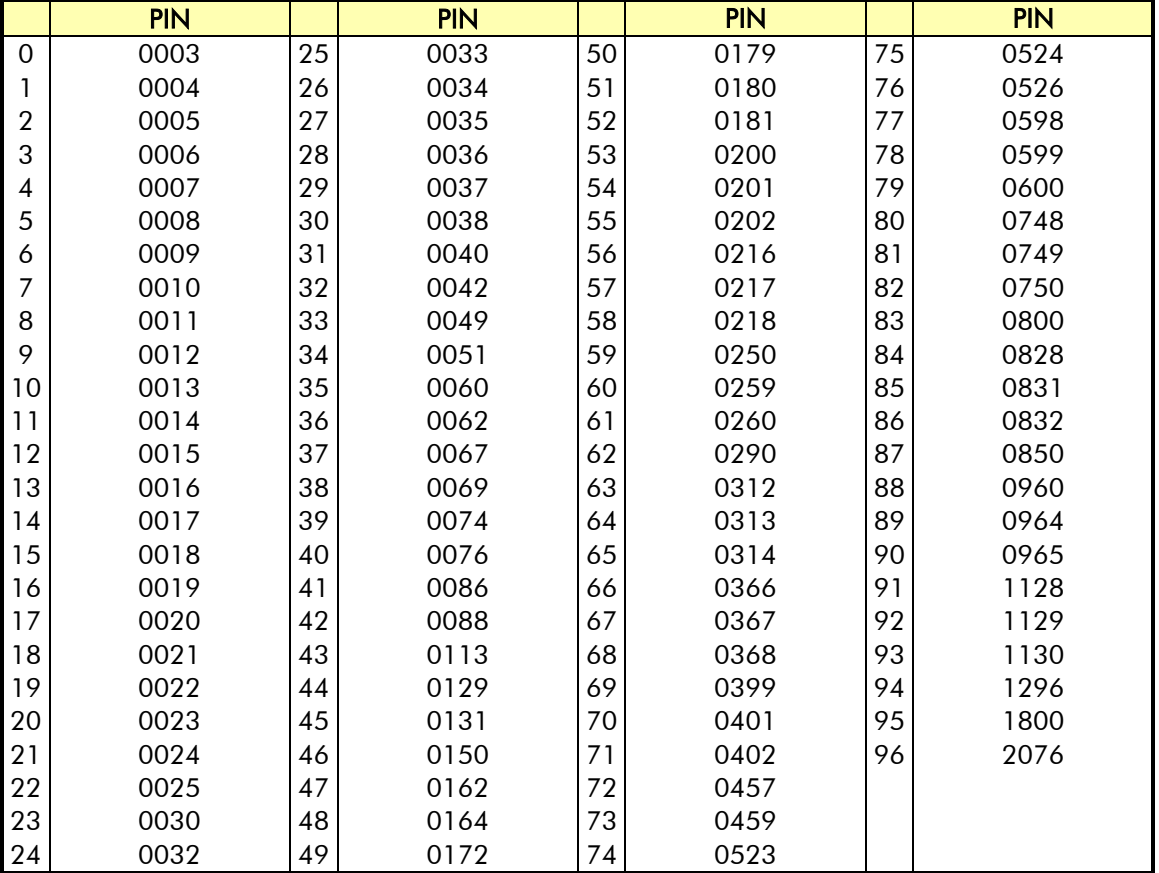

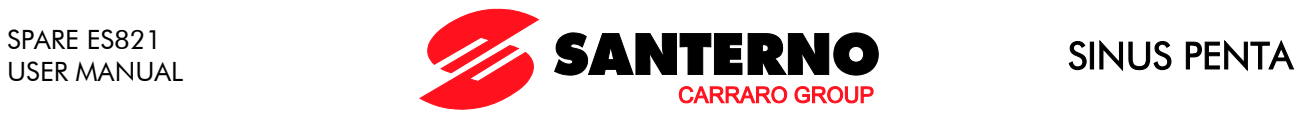

"Fan Control Selection" table: index (SPR3) at address 243

Software versions of the spare board up to 1.679 included:

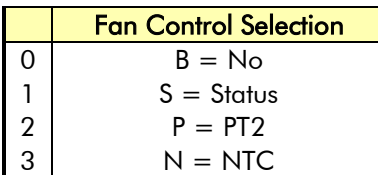

Software versions of the spare board from 1.680:

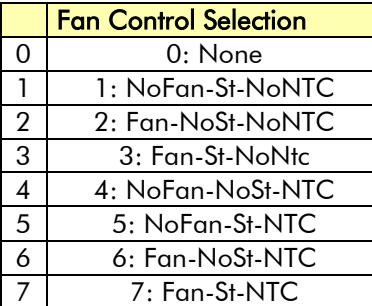

"CPU Power Supply" table: index (SPR4) at address 247

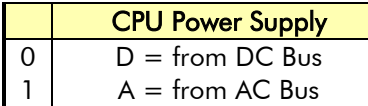

"Confirm Spare Settings" table: index (SPROk) at address 251

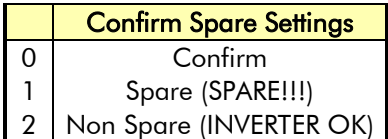